## **Setting a Zoom virtual background**

**UM staff and students are required to sign in to Zoom with their UM IT Account BEFORE starting/joining Zoom lectures in the VLE or clicking Zoom meeting links.**

**[Signing in to Zoom with your UM IT Account](https://www.um.edu.mt/media/um/docs/directorates/itservices/zoom/signingintozoom.pdf) enables you to automatically bypass the waiting room of the lecture/meeting. You may not be allowed to join a Zoom lecture/meeting unless you are signed in to Zoom with your UM IT Account.**

The guide also assumes that yo[u are using the latest version of the Zoom client.](https://www.um.edu.mt/media/um/docs/directorates/itservices/zoom/zoomsoftwareupdates.pdf)

IT Services, in collaboration with the Marketing, Communications & Alumni Office, has uploaded a library of UM branded images in Zoom. You may wish to set one of these images as your Zoom virtual background:

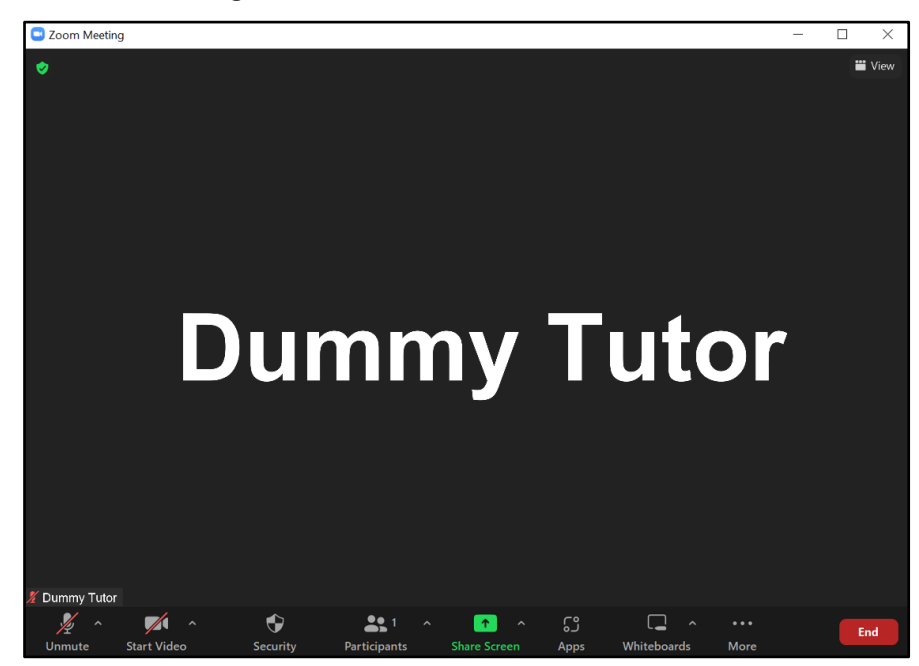

1. Connect to the Zoom meeting with the camera switched off.

2. Click on the arrow next to the **Start Video** button and click on **Choose Virtual Background…**.

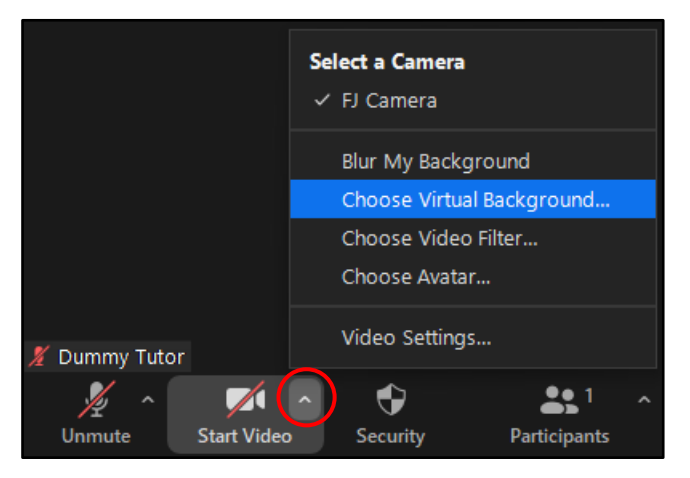

## The *Settings* dialog box is opened displaying the **Background & Effects** section.

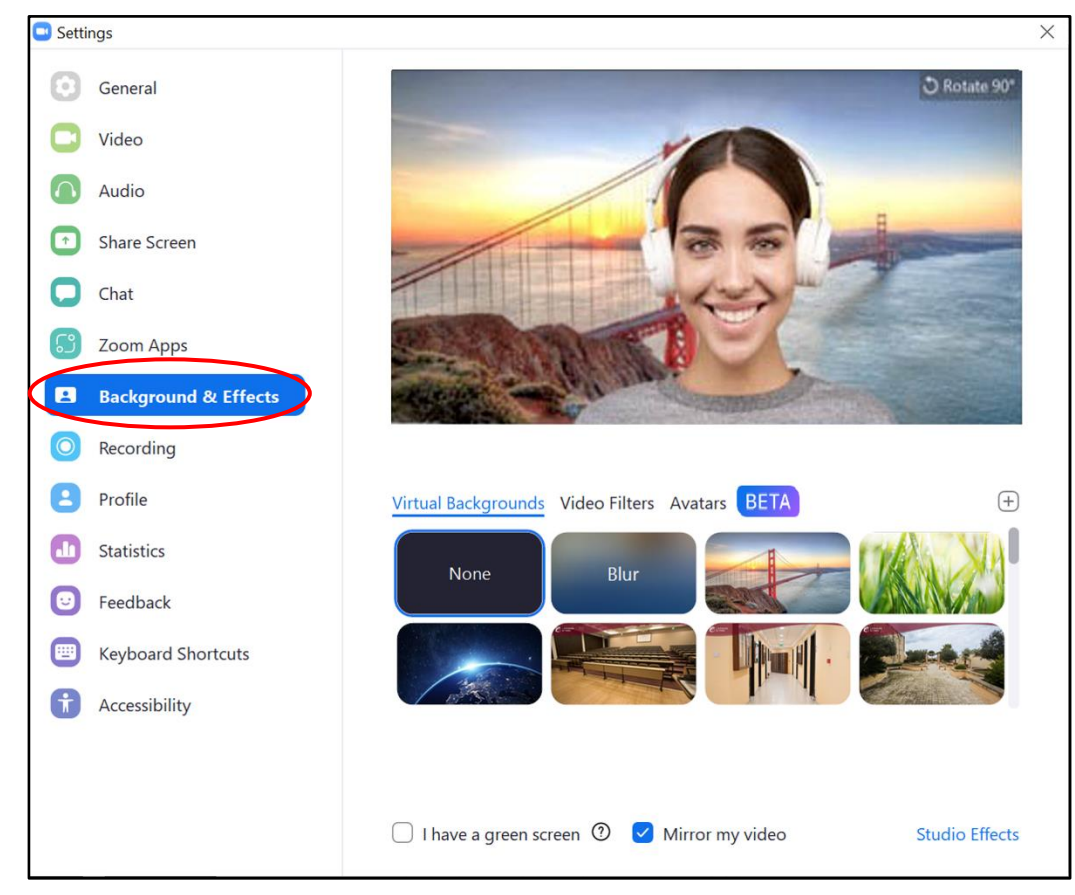

3. In the *Virtual Backgrounds* section, click on one of the backgrounds. A number of University of Malta backgrounds have been made available.

## **Note:**

- If you cannot see the UM branded backgrounds sign out of the Zoom client and sign in again [with your UM IT Account.](https://www.um.edu.mt/media/um/docs/directorates/itservices/zoom/signingintozoom.pdf)
- 4. Close the *Settings* dialog box.
- 5. Click the **Start Video** button to display yourself with the virtual background that you chose in step 4, above.

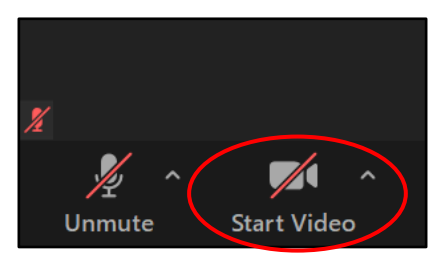

## **Removing the Zoom virtual background**

1. Click on the arrow next to the **Start Video** button and click on **Choose Virtual Background…**.

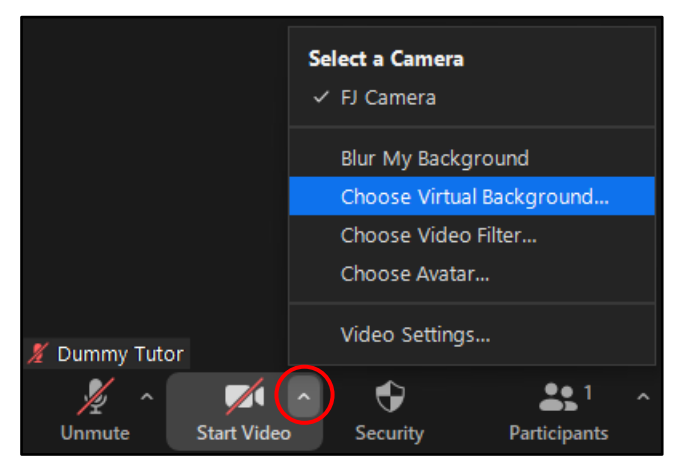

The *Settings* dialog box is opened displaying the **Background & Effects** section.

2. In the *Virtual Backgrounds* section, choose **None.**

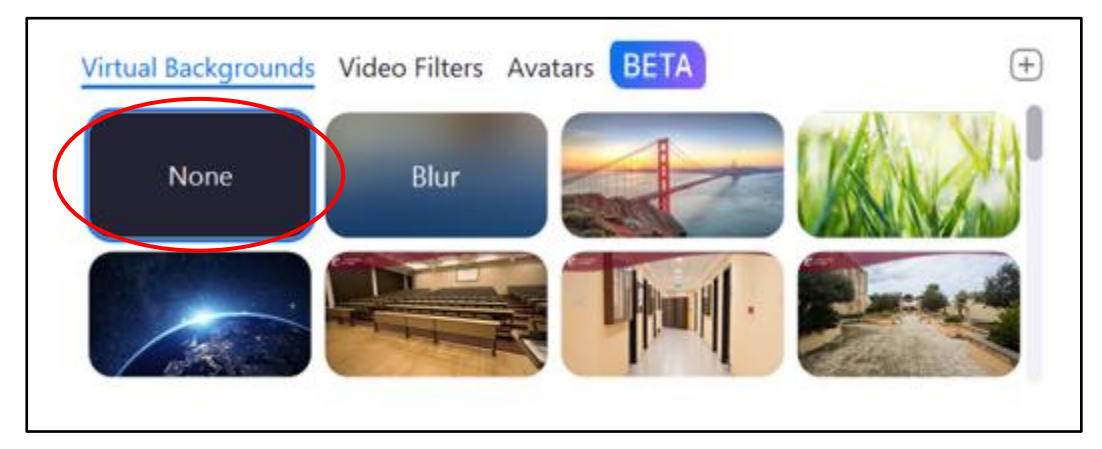

- 3. Close the *Settings* dialog box.
- 4. Click the **Start Video** button.

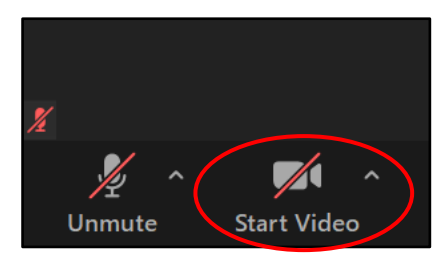